# **1 ¿Qué es Youtube?**

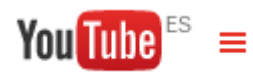

Creado en febrero de 2005 por antiguos empleados de Paypal, se trata de un sitio web en el que los usuarios podemos subir y editar vídeos. En la actualidad

pertenece a Google que la compró en octubre de 2006.

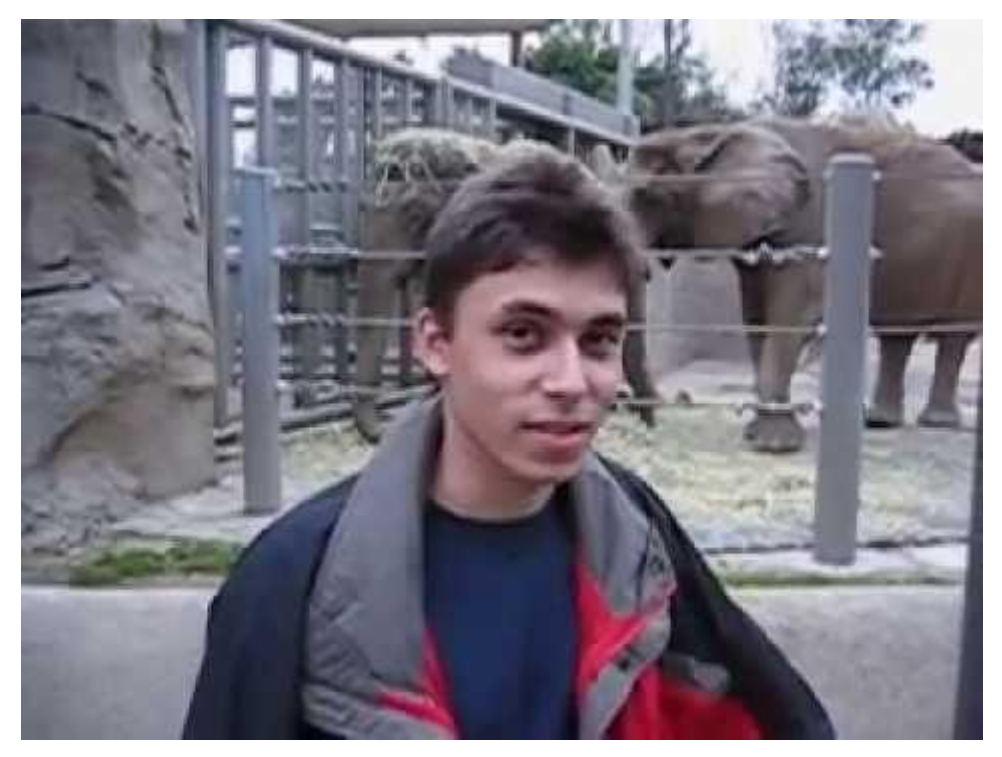

"Yo en el zoo" es considerado el primer vídeo subido a Youtube.

# **2 Grabación de vídeo con dispositivos móviles en el aula.**

Aunque sigue siendo muy grande la animadversión del móvil en el aula no es menos cierto que cada vez el profesorado va entendiendo más el elemento y empieza a encontrarlo útil para el aprendizaje de su alumnado. No debemos olvidar que la mayor parte de nuestros alumnos se encuentran familiarizados con los dispositivos móviles fuera del aula pero, aún no lo están dentro de la misma. Por esa razón debemos impulsar el uso de los mismos en el Centro, de una manera natural, pero poniendo las reglas necesarias para su uso en el entorno educativo.

En esta presentación se pueden ver los diferentes usos que se le pueden dar al móvil para la grabación de contenidos.

**[45 ideas para el uso del móvil en el aula. CeDeC](http://www.slideshare.net/cedecite/45-ideas-para-el-uso-del-mvil-en-el-aula)** from **[Canal de CeDeC](http://www.slideshare.net/cedecite)**

### **3 Crear un canal en Youtube**

Tener una cuenta en Google no supone tener automáticamente un canal en Youtube, para conseguir tenerlo pulsaremos en **Mi Canal**, como vemos en la imagen.

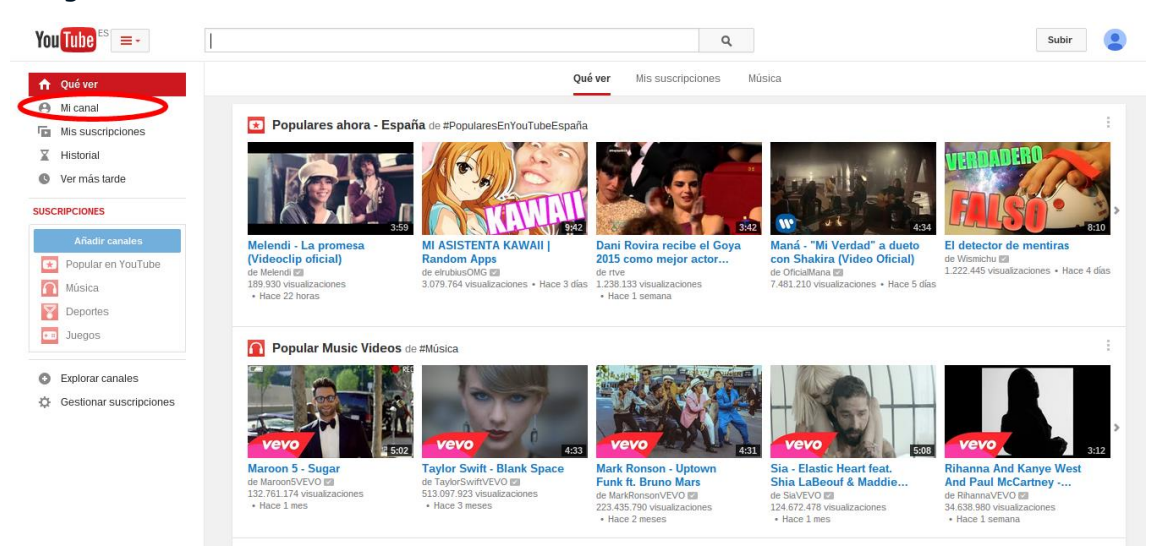

Y posteriormente nos aparecerá una ventana como la de la siguiente imagen, en la que introduciremos los datos requeridos y crearemos nuestro Canal de Youtube y un perfil en Google+

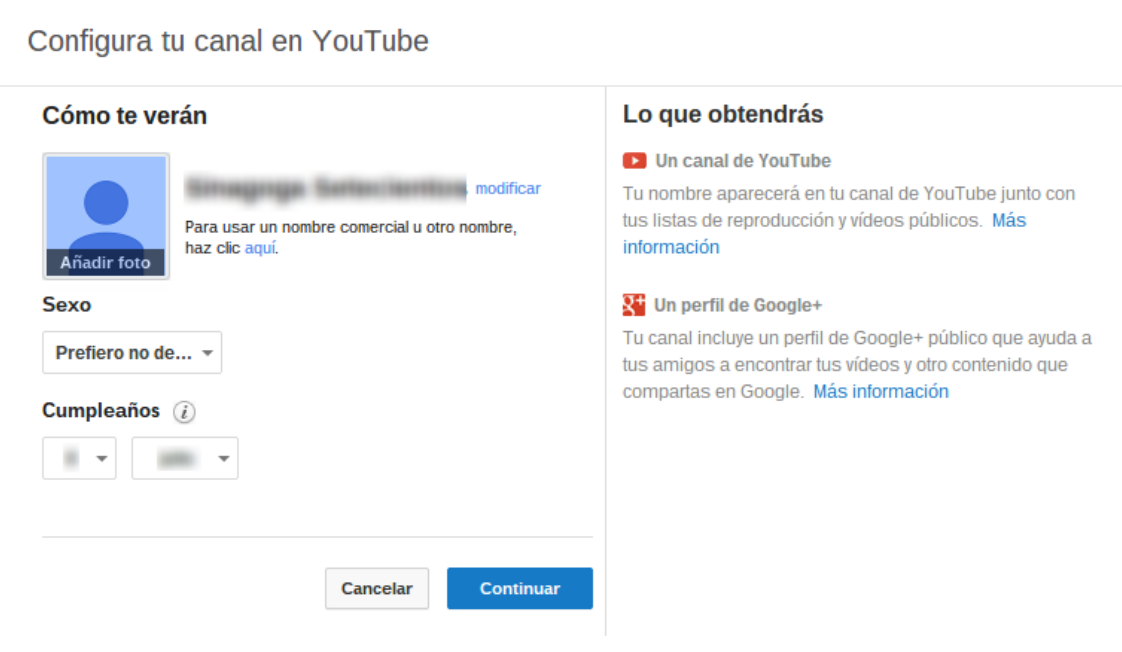

### **4 Suscripciones a otros canales**

Las suscripciones a Youtube es, como su propio nombre indica, cuando nos suscribimos a otro canal para recibir las novedades del mismo o acceder rápidamente a él. En el siguiente vídeo veremos los principios más básicos de las suscripciones.

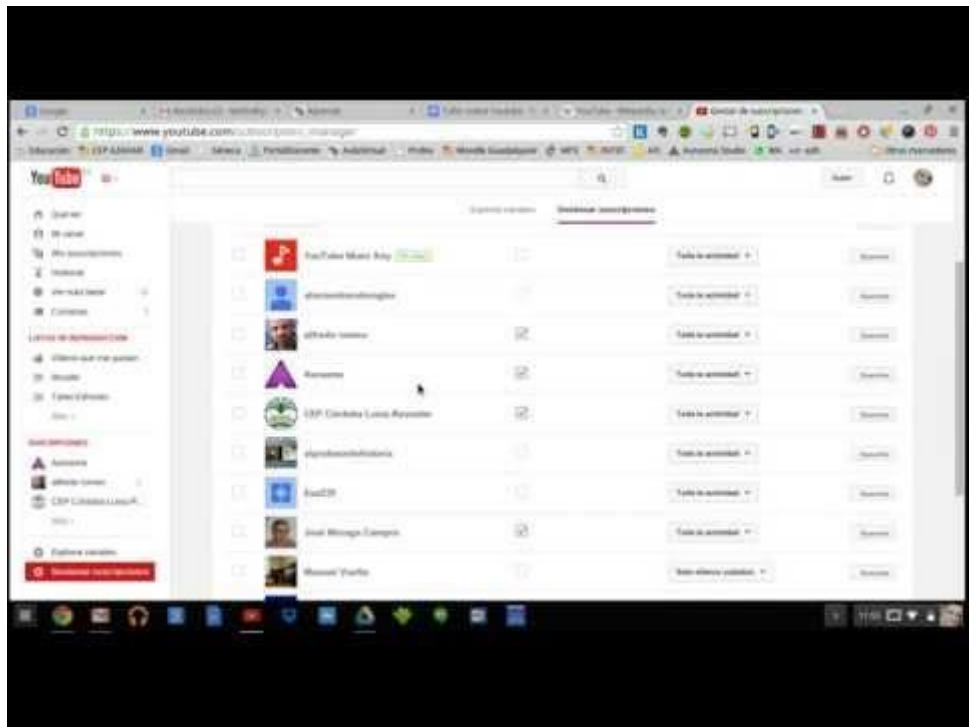

# **5 Crear listas de reproducción**

Mediante las listas de reproducción agruparemos aquellos vídeos que nos han resultado interesantes en conjuntos organizados que nos servirán para darnos una mejor experiencia. Así, por ejemplo, si encontramos vídeos educativos que nos puedan interesar podríamos crear una lista de reproducción para poder verlos todos seguidos posteriormente.

Las listas de reproducción pueden crearse de vídeos que hemos visto en Youtube o bien de vídeos de Youtube subidos por nosotros. En el siguiente vídeo veremos algunos de estos aspectos.

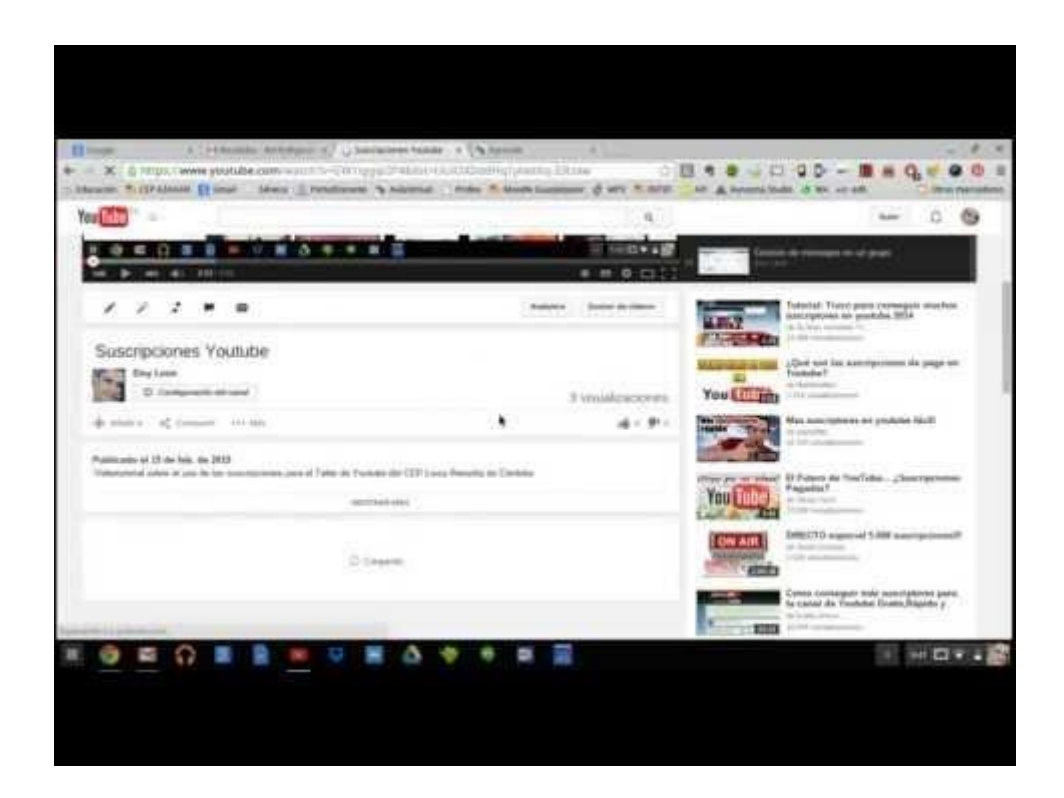

### **6 Subir un vídeo**

Subir un vídeo a Youtube es cada día una tarea más sencilla. Podremos hacerlo desde el propio navegador, en Youtube siguiendo unos sencillos pasos. En la siguiente imagen vemos que aparece un botón que indica **Subir**:

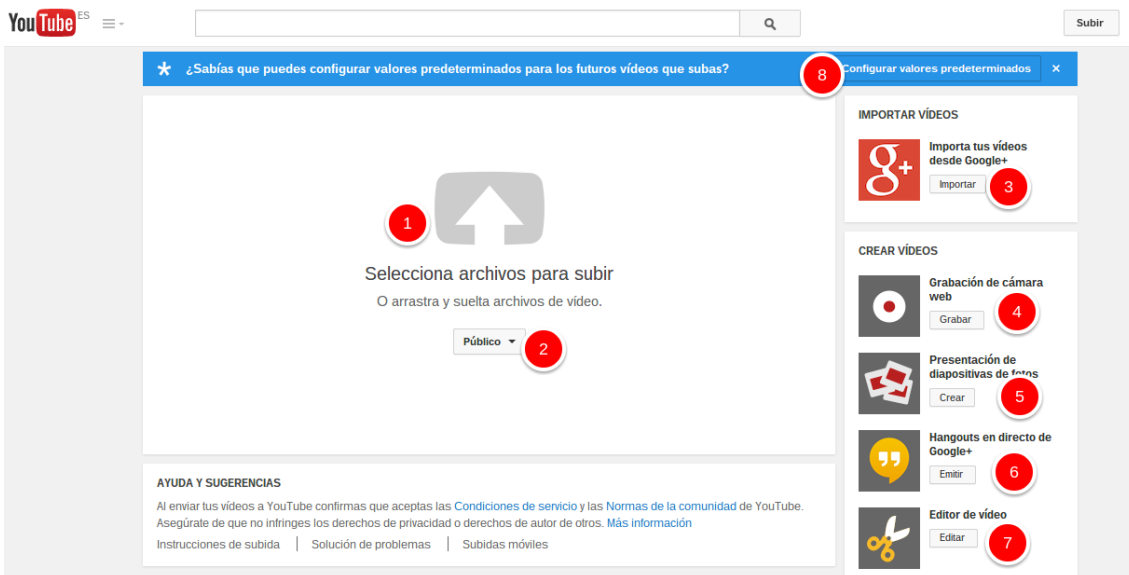

- 1. Seleccionamos el archivo pulsando o bien arrastrándolo y soltándolo.
- 2. Definiremos el tipo de vídeo, si será público, privado u oculto.
- 3. También podremos importar un vídeo que tengamos en la red social de Google+
- 4. Podremos escoger la opción de crear un vídeo desde nuestra propia cámara web.
- 5. Crear una presentación de diapositivas a través de fotos.
- 6. O realizar una vídeoconferencia y subir la grabación de la misma.
- 7. Podremos editar un vídeo.
- 8. O configurar valores predeterminados para todos los vídeos que subamos.

Una vez que hayamos añadido el vídeo nos aparecerá una pantalla como la que sigue:

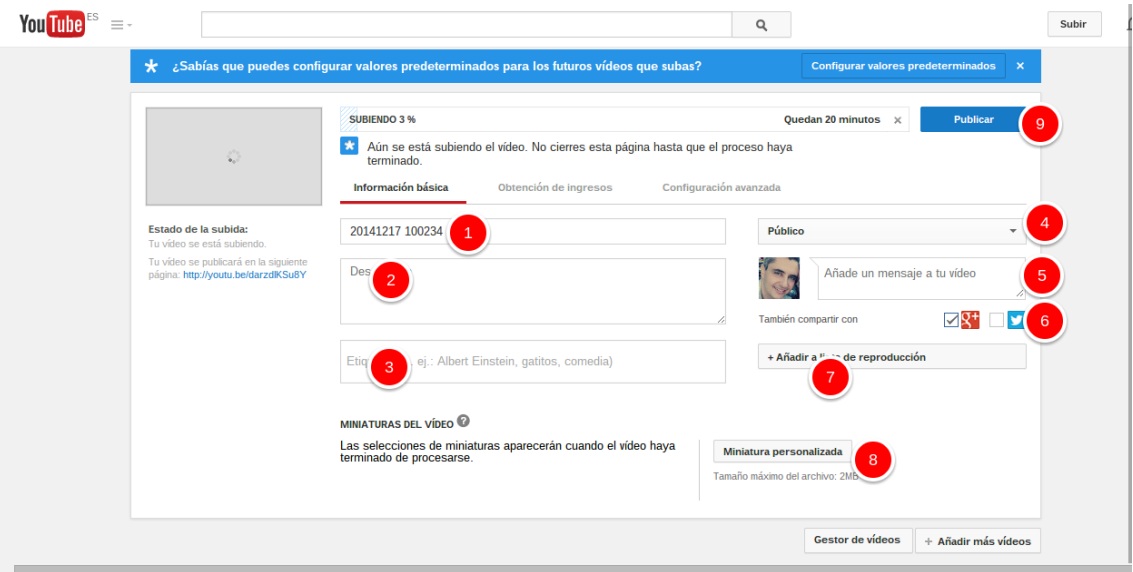

- 1. Podremos cambiarle el nombre al vídeo por uno más apropiado.
- 2. Añadirle una descripción al vídeo.
- 3. Etiquetarlo para que resulte más fácil su búsqueda.
- 4. Cambiar la visibilidad del mismo (público, privado u oculto).
- 5. Añadir un mensaje.
- 6. Compartirlo en Google+ y en Twitter.
- 7. Añadirlo a una lista de reproducción.
- 8. Escoger la miniatura que aparecerá al principio.
- 9. Publicarlo.

No obstante, en la actualidad puede ser muy útil subir el vídeo desde nuestro propio dispositivo móvil. Si utilizas Android en el siguiente vídeo puedes ver cómo se hace.

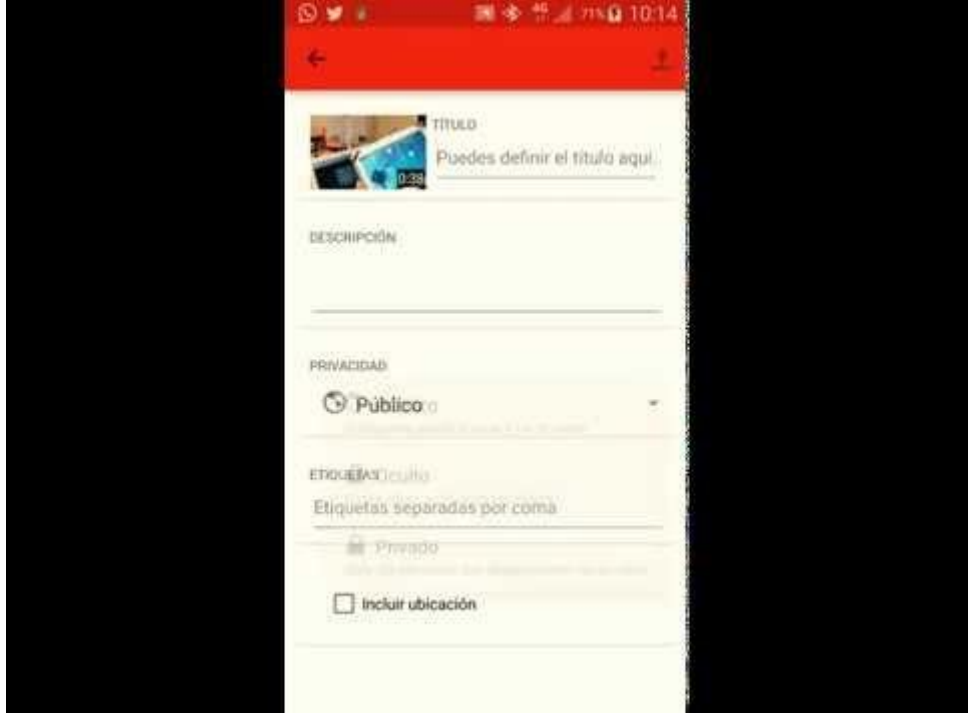

### **7 Creator Studio**

Creator Studio es la aplicación de Youtube para editar básicamente los vídeos. Dispone de una versión web así como de versiones para [Android 4.0](https://play.google.com/store/apps/details?id=com.google.android.apps.youtube.creator) o superior y para [IOS 7](https://itunes.apple.com/app/youtube-creator-studio/id888530356) y posterior.

En la versión web, para acceder a Creator Studio pincharemos en **Mi canal** tal y como se ve en la siguiente imagen:

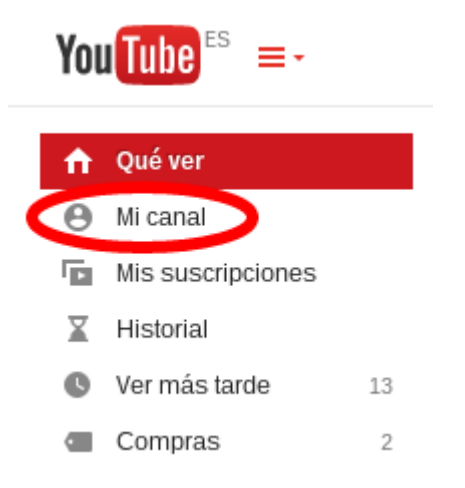

Y posteriormente a **Gestor de vídeos**:

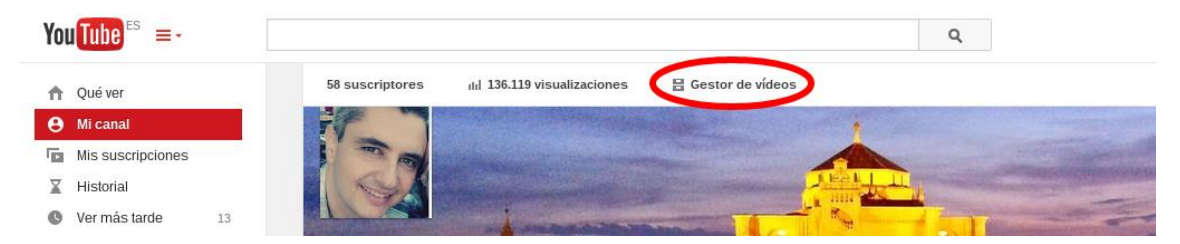

En ese momento se nos cambiará el menú de la izquierda ya que acabamos de acceder a Creator Studio.

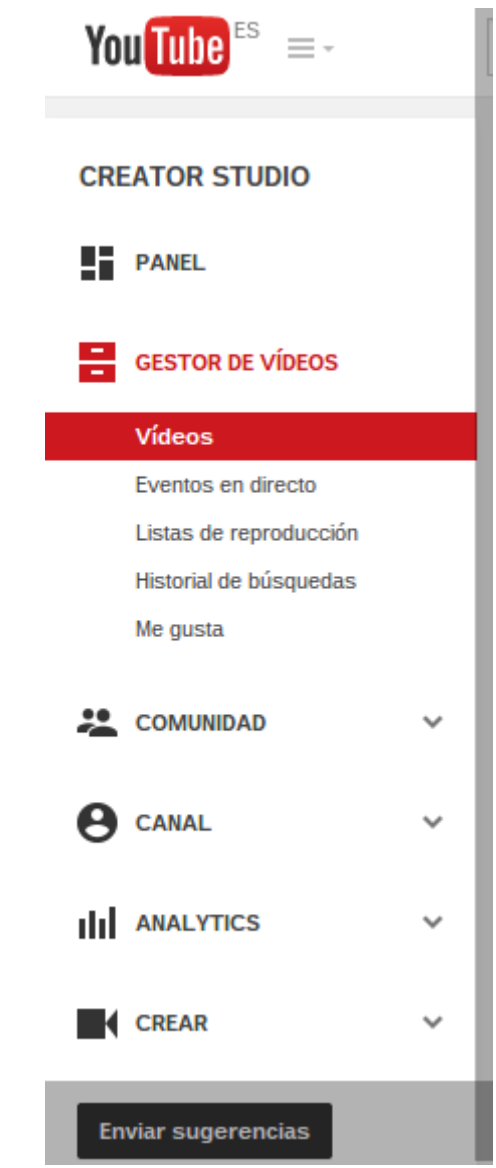

### **7 Creator Studio**

#### *7.1 El panel*

El panel nos mostrará información relevante de nuestro canal como el nombre, el número de visitas, las estadísticas, los suscriptores y los widgets, es decir, aquellos elementos que nos parezcan relevantes para nuestro canal, como los comentarios, los vídeos, los consejos, etc.

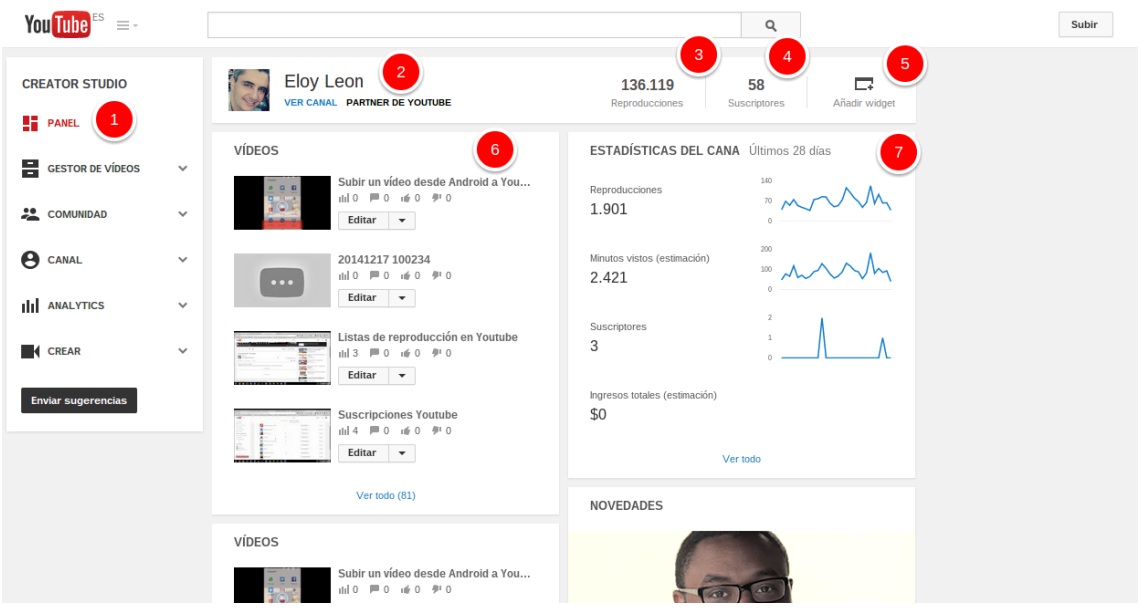

- 1. En rojo se nos muestra el elemento de Creator Studio en el que estamos, en nuestro caso el panel.
- 2. El nombre del canal.
- 3. Las reproducciones de los vídeos de nuestro canal.
- 4. El número de suscriptores.
- 5. Los diferentes widgets que se nos muestran en el panel.
- 6. Los widgets que hemos escogido, vídeos, comentarios...
- 7. Las estadísticas del canal: número de reproducciones, los minutos, los suscriptores que han visto el canal, los ingresos...

# **7 Creator Studio**

### *7.2 El gestor de vídeos*

En este apartado veremos los diferentes elementos que tengan que ver con nuestros vídeos como la información y configuración, las mejoras, el audio, las anotaciones o los subtítulos, veamos cada uno de ellos.

### Los vídeos

En primer lugar vamos a ver todo aquello que tenga que ver con nuestros vídeos propiamente dicho. Para acceder a este apartado nos dirigiremos a **Mi canal** y posteriormente pincharemos en **Gestor de vídeos**, tal y como vimos en el apartado anterior. Desde él podremos realizar diferentes acciones tal y como veremos en el siguiente vídeotutorial.

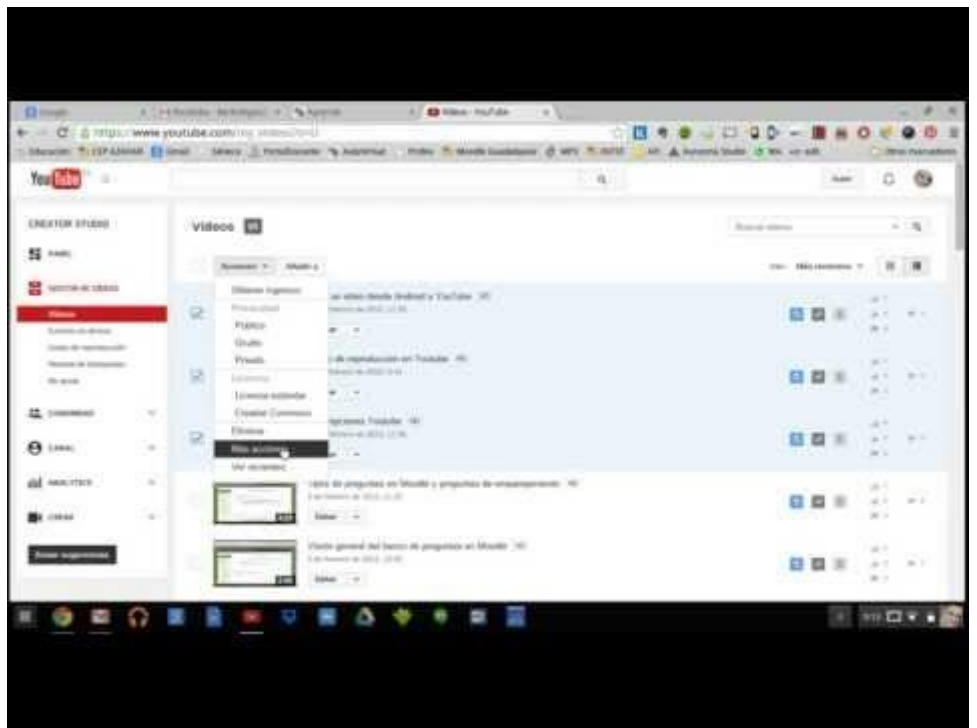

# Información y configuración

Una vez que entramos dentro de uno de nuestros vídeos en la parte inferior del mismo podremos ver que nos aparecen varios iconos, si pinchamos en el lápiz nos saldrá el menú de **Información y configuración** con el que podremos informar sobre determinados aspectos del vídeo a los que vayan a visualizarlo.

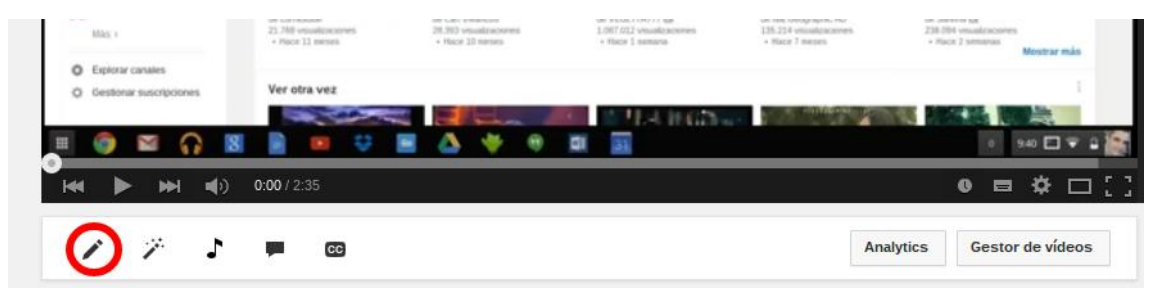

Una vez dentro veremos una pantalla como la siguiente sobre la información básica:

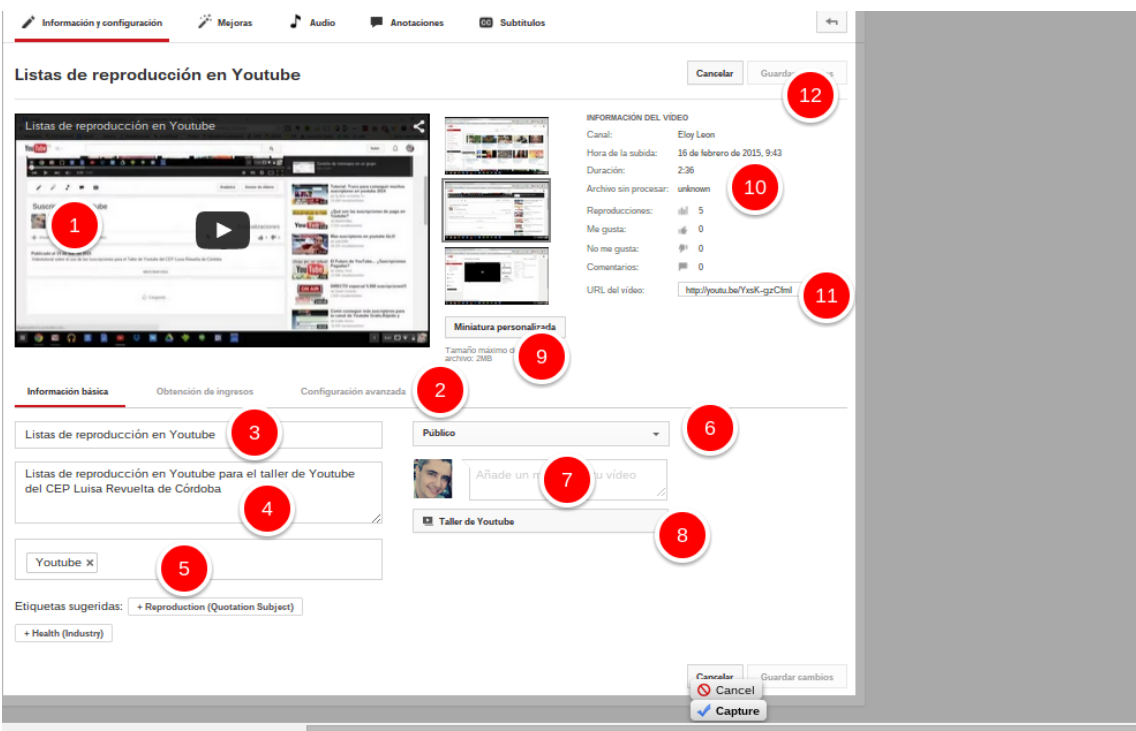

- 1. El vídeo sobre el que vamos a informar.
- 2. La pestaña en la que estamos.
- 3. El nombre del vídeo.
- 4. Una breve descripción del vídeo.
- 5. Las etiquetas que deseemos que tenga nuestro vídeo para una más fácil localización
- 6. La privacidad del vídeo.
- 7. Comentarios para el vídeo.
- 8. Las listas de reproducción en las que se encuentra el vídeo.
- 9. La miniatura que aparecerá en el vídeo.
- 10.Información del vídeo.
- 11.La URL, es decir, la dirección del vídeo.
- 12.Guardar o cancelar el vídeo.

Si por el contrario pulsamos en la pestaña de **Configuración avanzada** veremos la siguiente imagen:

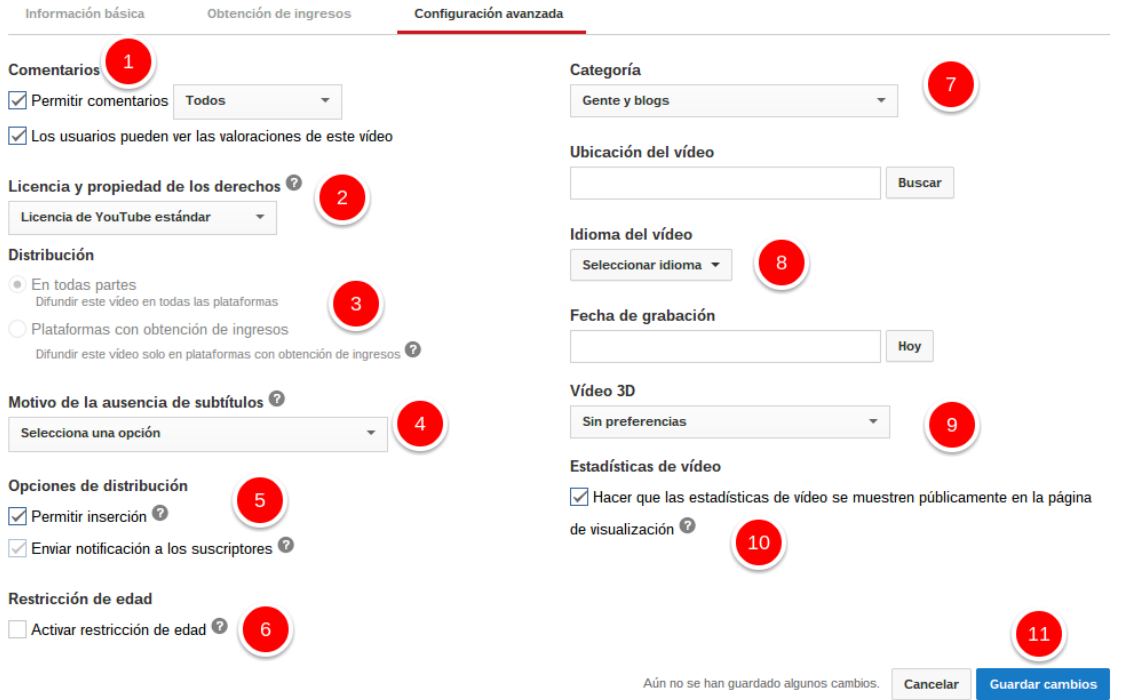

- 1. Si deseamos que todo el mundo pueda comentar el vídeo y qué usuarios pueden ver las valoraciones del mismo.
- 2. La licencia del vídeo.
- 3. Donde se va a distribuir el vídeo.
- 4. Por qué no tiene subtítulos el vídeo.
- 5. Si deseamos que el vídeo se inserte en otras plataformas y si los suscriptores recibirán notificaciones de la subida del vídeo.
- 6. Si hay restricciones de edad para visualizar el vídeo.
- 7. La categoría a la que pertenece el vídeo.
- 8. El idioma.
- 9. Si el vídeo puede verse en 3D.
- 10.Si queremos que las estadísticas se muestren en la página de visualización del vídeo.
- 11.Guardar o cancelar.

# Mejoras

#### Dentro del vídeo tendremos también el apartado de **mejoras**

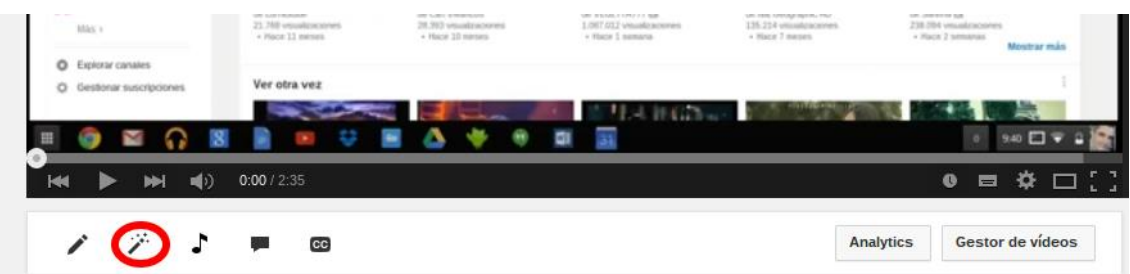

Una vez dentro esta será la pantalla que nos aparecerá:

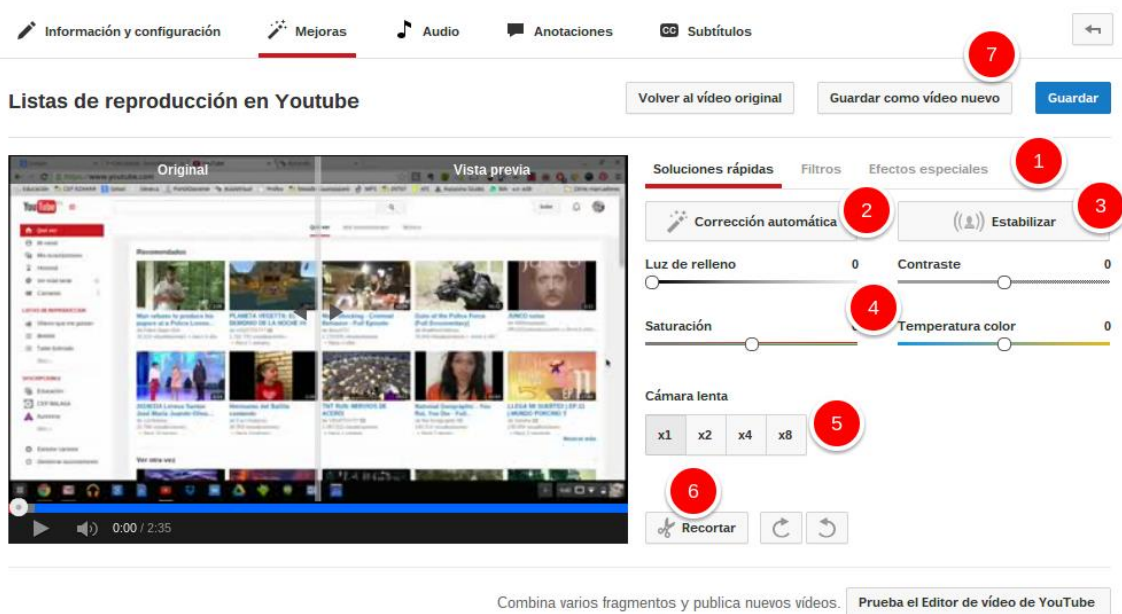

- 1. La pestaña en la que nos encontramos, en nuestro caso la de **Soluciones rápidas**.
- 2. La corrección automática para el vídeo.
- 3. Estabilizar el vídeo.
- 4. Los colores.
- 5. El tipo de velocidad a la que irá el vídeo.
- 6. Recortar el vídeo.
- 7. Las opciones de guardado.

Aún nos quedarían dos pestañas por ver, la de **filtros**, en la que podremos aplicar filtros de color a nuestros vídeos; y la de **Efectos especiales**, en la que podremos ocultar los rostros de las personas. Al tratarse de una versión experimental hay que tener cuidado ya que algunos puede ser que no se oculten, no obstante para nuestra labor de aula puede resultar muy interesante su empleo.

# Audio

El acceso al Audio lo realizaremos desde la nota musical tal y como podemos ver en la imagen siguiente:

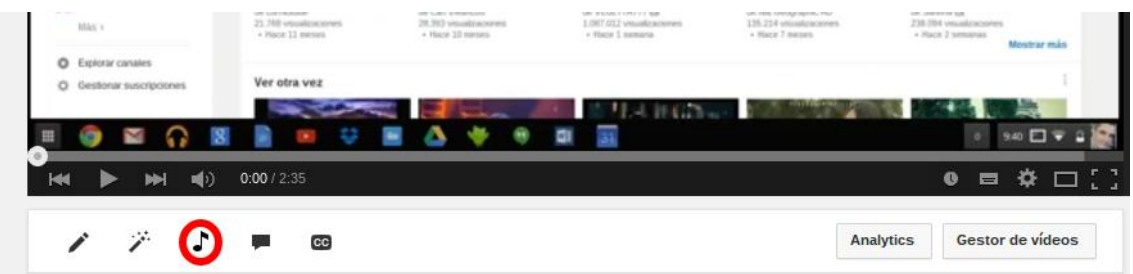

Para explicar el apartado de Audio lo haremos mejor desde un videotutorial.

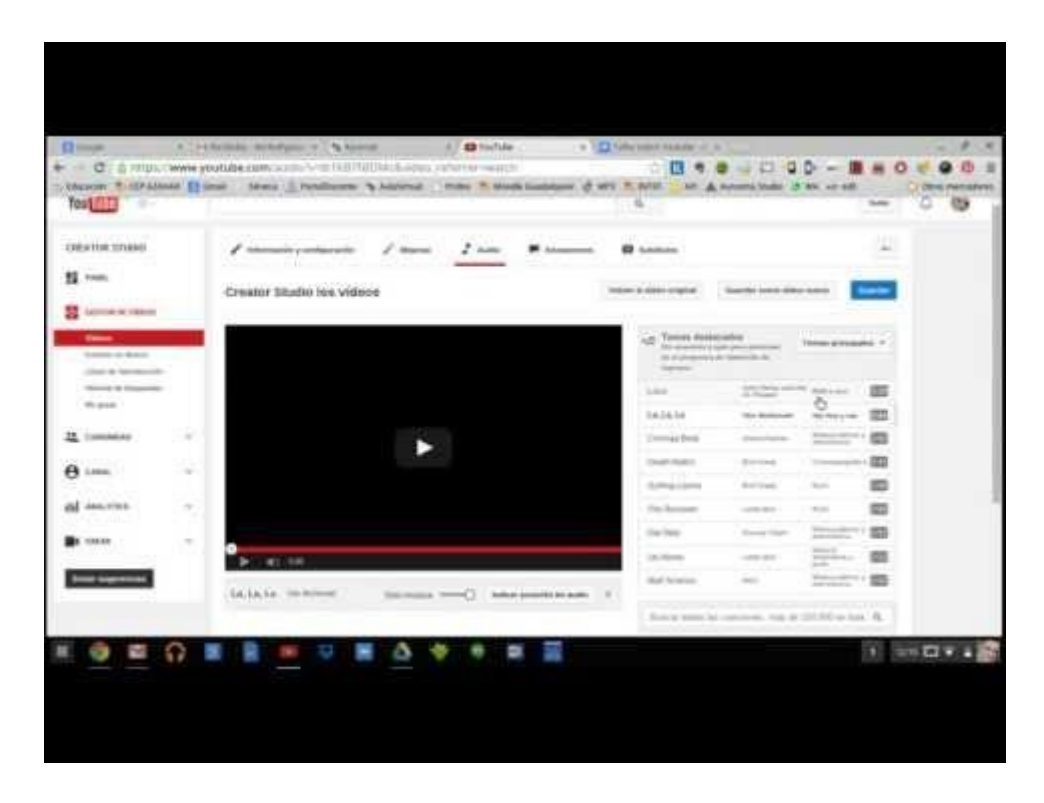

# Anotaciones

Las anotaciones, como su propio nombre indica, nos permiten escribir sobre determinadas partes del vídeo para realizar aclaraciones en el mismo.

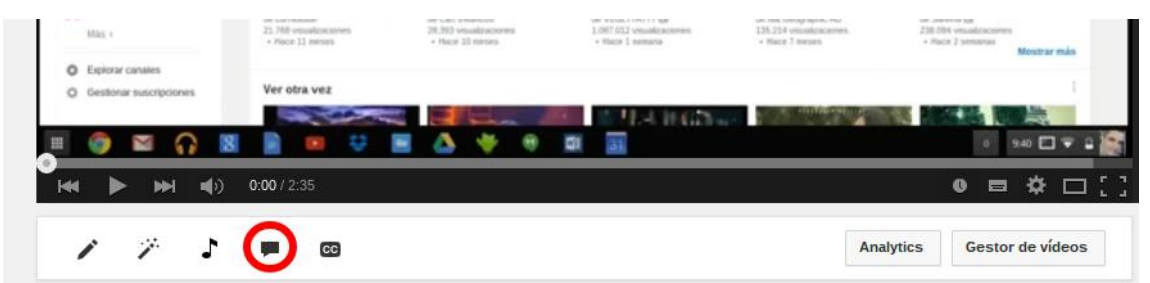

Podremos realizar varios tipos de anotaciones, a saber: bocadillo, nota, título, área destacada y etiqueta. En cada una de ellas podremos definir el tipo de texto y cuánto durará el efecto. En el siguiente vídeo podrás aprender un poco sobre las anotaciones.

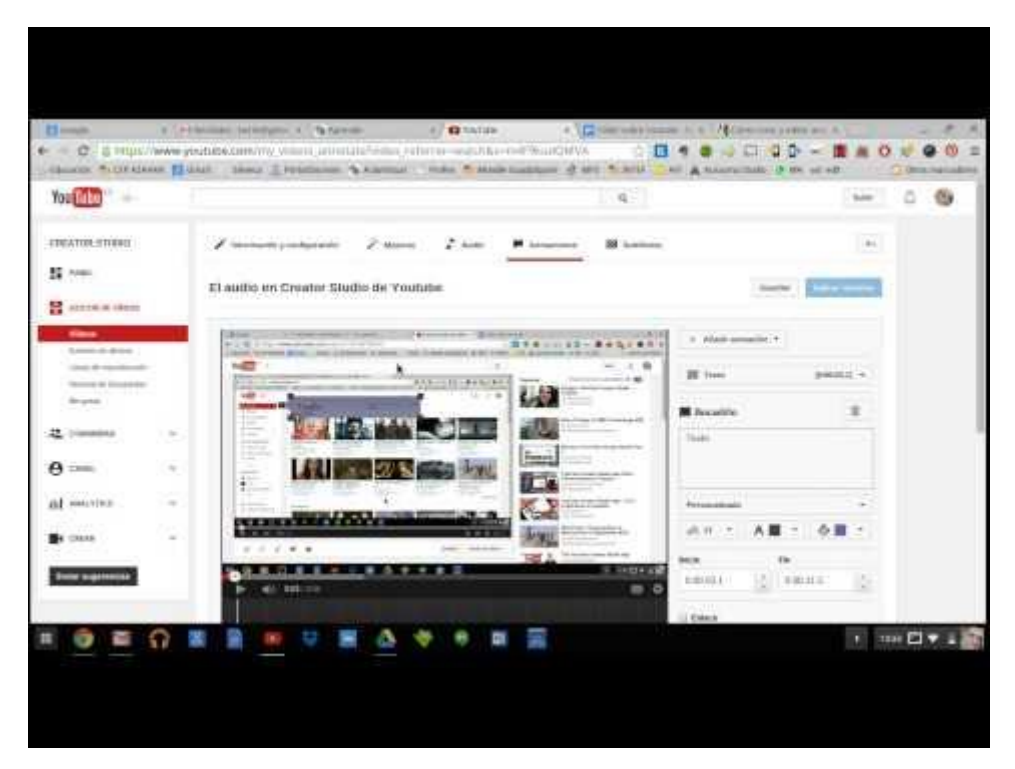

Los diferentes tipos de anotaciones son:

- **Bocadillo**: nos permite colocar bocadillos emergentes con texto.
- **Nota**: permite crear cuadros emergentes que contienen texto.
- **Título**: permite crear superposiciones para titular el texto.
- **Área destacada**: resalta áreas del texto de manera que cuando el usuario pasa el ratón sobre ella aparece el texto que ha introducido.
- **Etiqueta**: resalta una parte del texto y permite asignarle un nombre.

# Subtítulos

Mediante esta opción podremos subtitular fácilmente nuestro vídeo, vamos a ver cómo mediante dos vídeos.

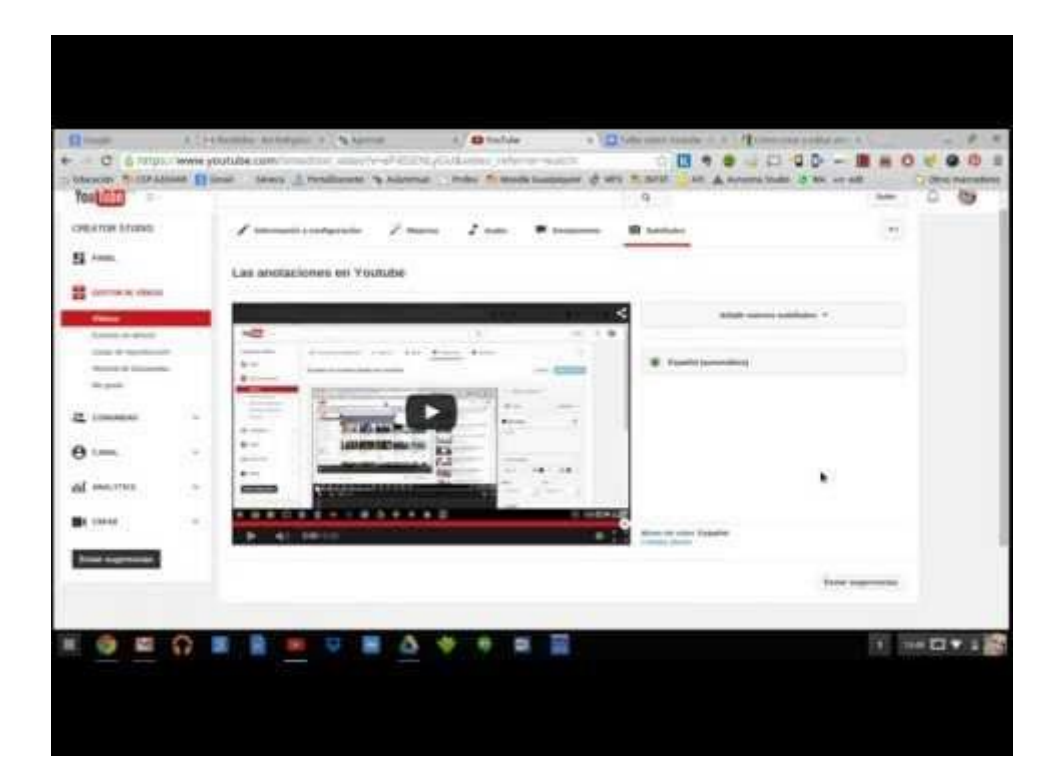

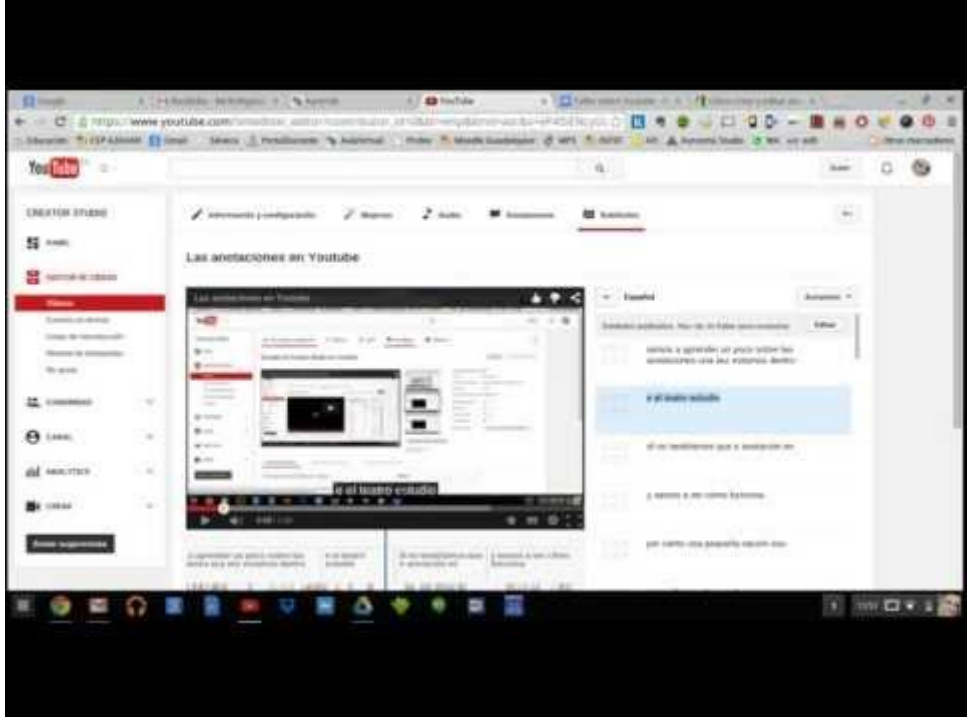

### Crear un evento en directo

En ocasiones puede ser que deseemos emitir un evento en directo, como si se tratara de un programa de televisión. Youtube nos permite realizar este tipo de emisiones vía streaming. Veamos cómo lo conseguimos:

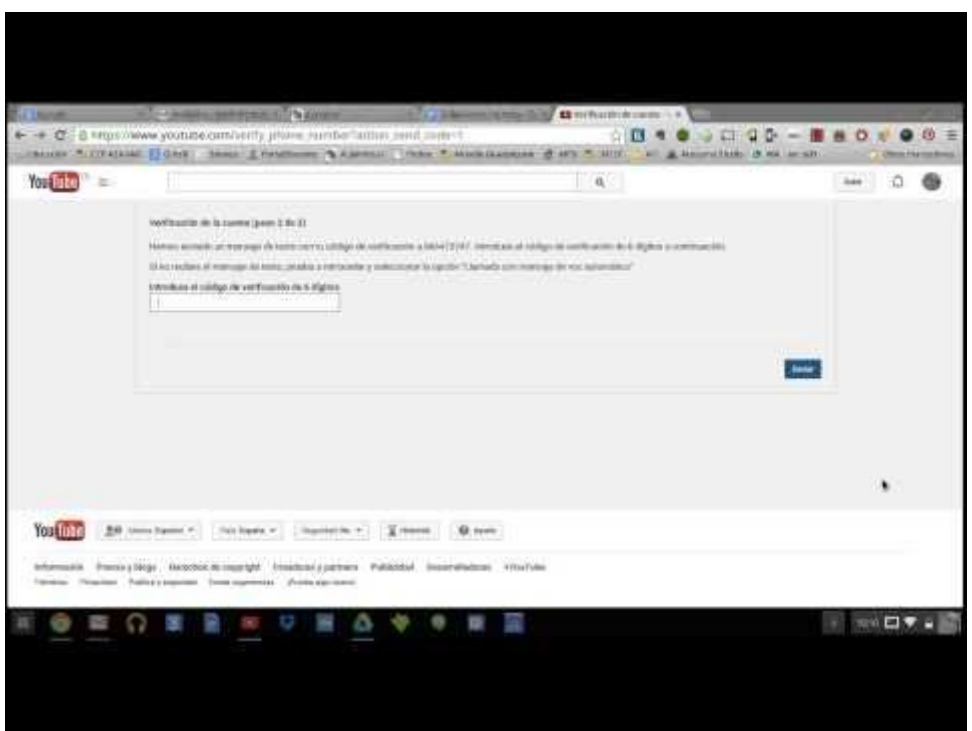

# **7 Creator Studio**

#### *7.3 Crear vídeos*

Pero Creator Studio puede ser también un pequeño mezclador de vídeos, como si se tratara de un editor online de estos a los que podremos añadirles audio y varios vídeos, fotos, transiciones, textos, etc. Veamos cómo.

### La biblioteca de audios

En la biblioteca de audios podremos seleccionar música gratuita, música con anuncios o efectos.

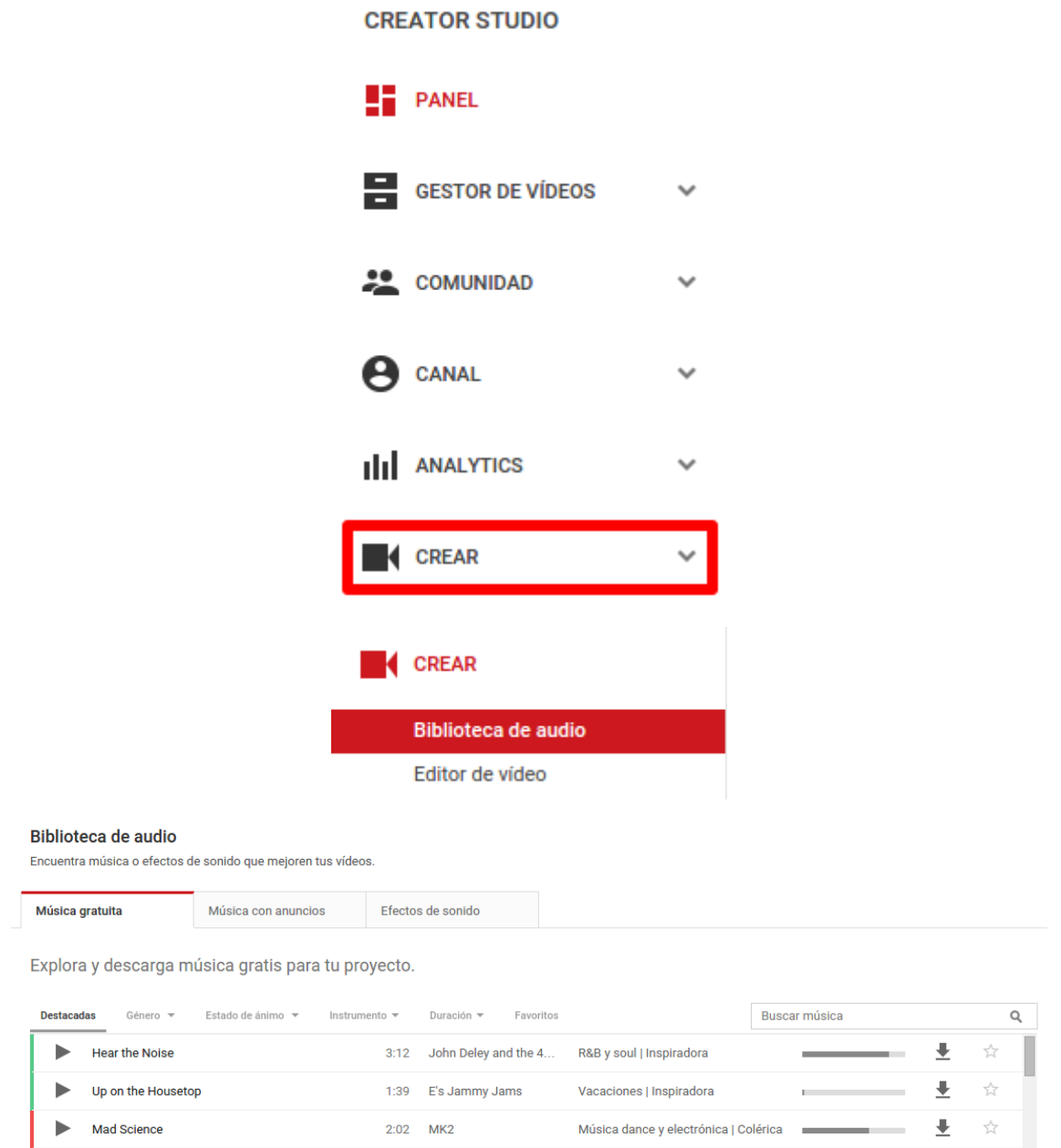

### El editor de vídeo

El editor de vídeo nos permitirá realizar modificaciones a vídeos o crear vídeos desde cero. Para ello en Creator Studio pulsamoos en **editor de vídeo** dentro de **Crear**.

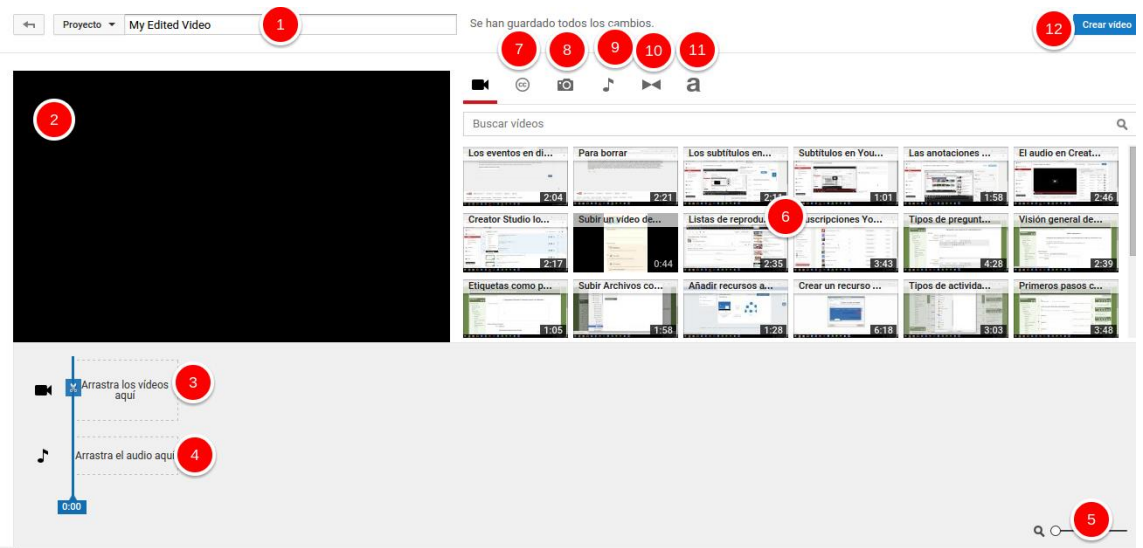

- 1. Nombre del vídeo.
- 2. Vídeo.
- 3. Línea del tiempo de vídeos.
- 4. Línea del tiempo de audios.
- 5. Zoom para la línea del tiempo.
- 6. Vídeos que podemos usar.
- 7. Subtítulos.
- 8. Imágenes.
- 9. Audios.
- 10.Transiciones.
- 11.Títulos.
- 12.Crear el vídeo.

En el siguiente vídeo puedes aprender algo más sobre la edición de vídeos.

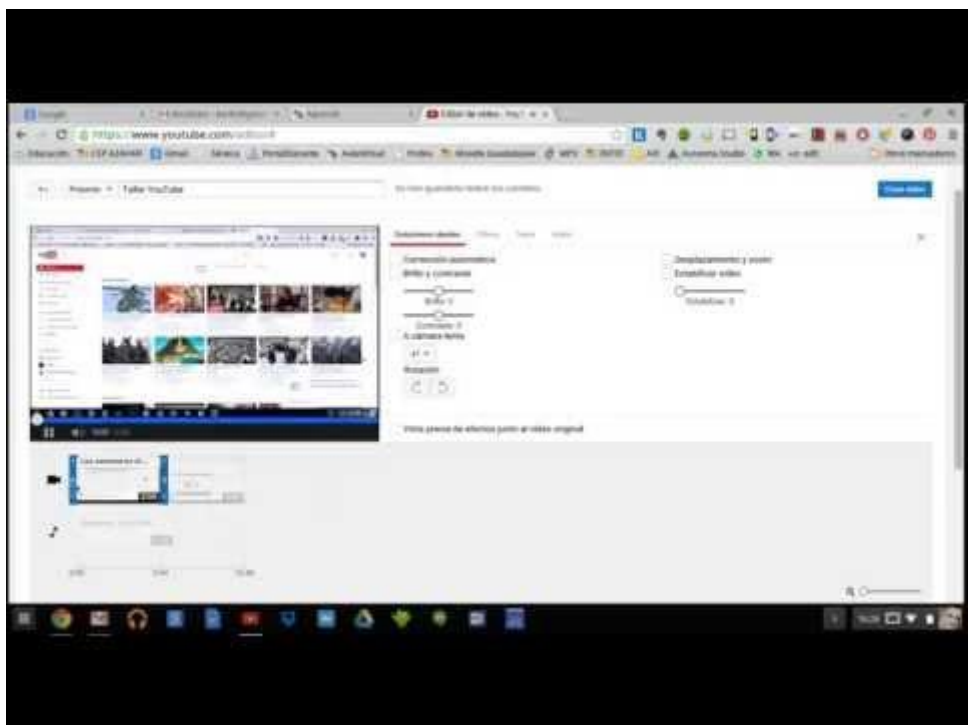

# **8 Aplicaciones didácticas de YouTube**

### **en la enseñanza**

La cultura audiovisual en la que vivimos hace de YouTube uno de las herramientas más útiles de la Web 2.0 en la Educación. Las pequeñas explicaciones, las ediciones de vídeos, los eventos en directo, todo puede sernos útil.

- Como proyección de vídeos educativos, puede resultar muy interesante la visita a [YouTube Educación](https://www.youtube.com/channel/UCSSlekSYRoyQo8uQGHvq4qQ).
- Para que nuestros alumnos aprendan los principios básicos de la edición de vídeo y vayan familiarizándose con ello.
- Enseñar a nuestro alumnado a respetar reglas y a comprender que no todo puede ser subido, la ocultación de rostros y los permisos.
- Para crear eventos en directo, puede ser muy útil para los viajes escolares, para realizar emisiones en directo desde la excursión de manera que los padres y madres puedan seguirlo.
- Crear eventos en directo para intercambios escolares.
- Uno de los graves problemas que tiene YouTube es la gran cantidad de ancho de banda que consumo, para ello debemos conocer que existe la posibilidad de descargar los vídeos mediante extensiones y aplicaciones. En el apartado de saber más hablamos de ellas.
- Como herramienta para reforzar las explicaciones, mediante la inserción de etiquetas y notas en determinadas partes.

 Para crear videotutoriales, como los que hemos creado a lo largo del taller para que puedan ser consultados posteriormente.